## UNMATCHING A VOUCHER

There are situations where changes need to be made to the voucher or where the relationship between the voucher and a receipt needs to be removed.

Once a voucher successfully completes the matching process, authorized users are able to Unmatch the voucher in order to make changes to the voucher or remove the association of the voucher with a specific receipt. If the voucher is matched to the wrong receipt or purchase order, the voucher is entered for an incorrect amount, or other updates must be made to a matched, but unposted, voucher. **This process will be used anytime a voucher must be corrected after matching has run successfully, but before the voucher is paid or posted.**

## **Step 1:** Navigate to **Accounts Payable > Review Accounts Payable Info > Vouchers > Match Workbench**

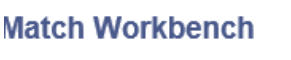

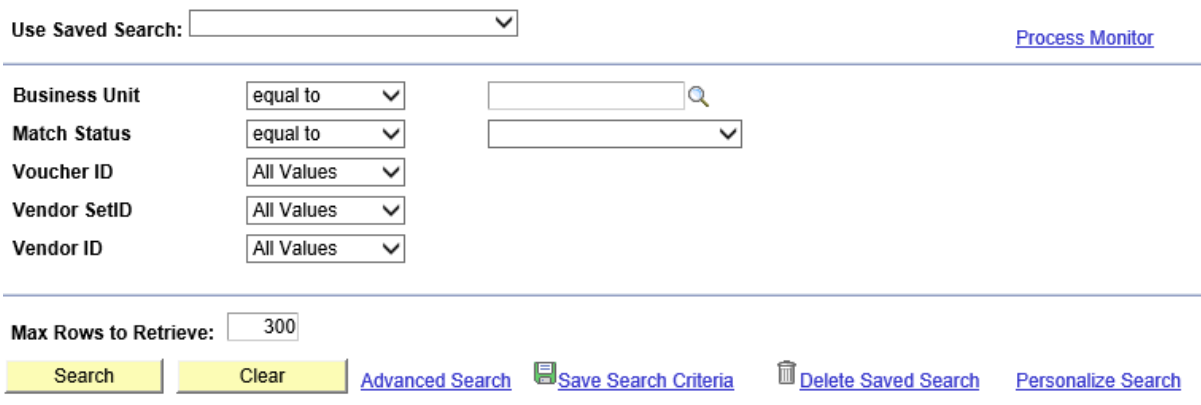

**Step 2:** Enter the appropriate data in each of the fields on the Match Workbench page. To select a specific voucher, use the "equal to" option for each of the fields

- Business Unit Equal to (Select from the drop down list)
- Match Status Equal to (Typically select "Matched" from the drop down list to un-match a matched voucher)
- Voucher ID Equal to (There are multiple options here. If you have a specific voucher to un-match, select "Equal To" and press search. You will be presented with a drop down list of vouchers for the business unit selected. Select the appropriate voucher that will be populated here.
- Vendor SetID Equal to "NTL99". This value will automatically be populated if the business unit selected is a NTL business unit.

**Fully Integrated Resources & Services Tool** 

Favorites | Main Menu > Accounts Payable > Review Accounts Payable Info > Vouchers > Match Workbench

## **Match Workbench**

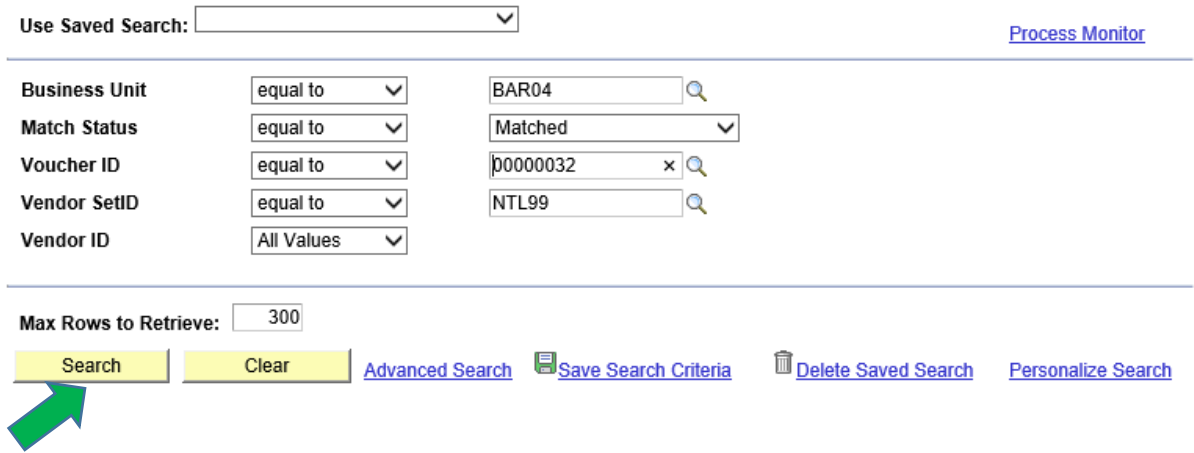

## **Step 3:** Press the Search button. The selected voucher is displayed.

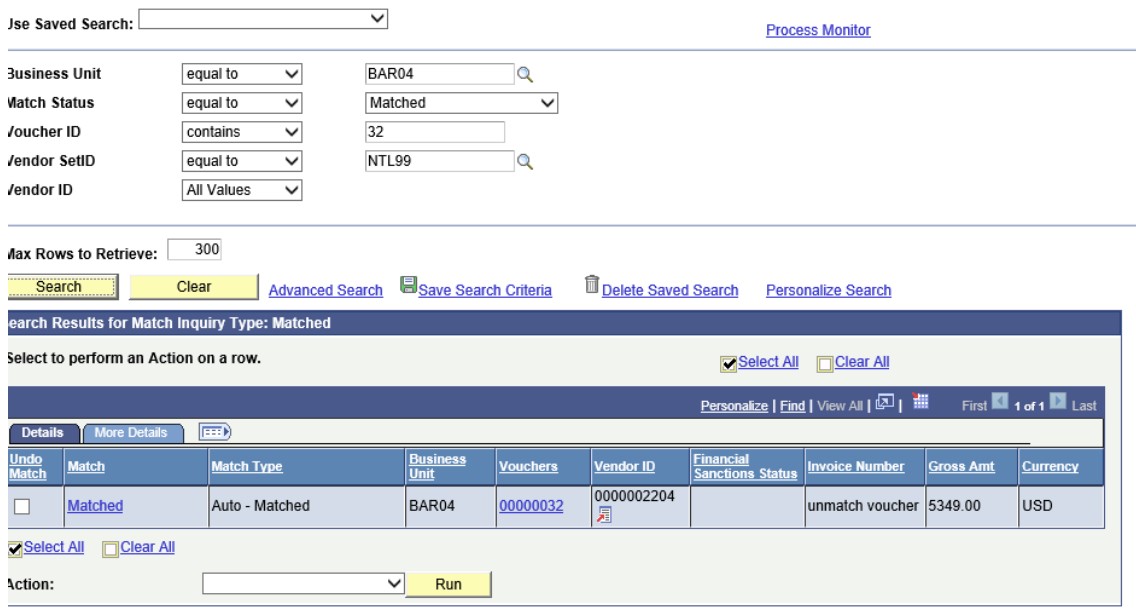

**Step 4:** Check the "Undo Match" box next to the voucher.

If the voucher is posted, the system will display a message that the voucher is posted and cannot be un-matched. In that case, follow the steps for the Voucher Unpost process.

**Step 5:** In the Action field, select "Undo Matching" from the drop down box.

**Vlatch Workbench** 

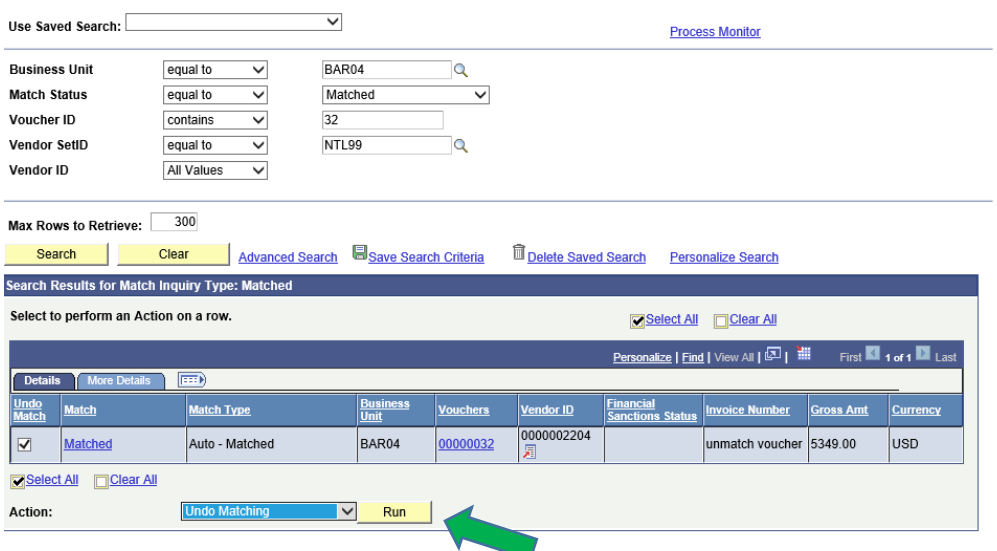

**Step 6**: Select the Run button. The process will unmatch the selected voucher. The system will launch this process and a message will list the Process instance number. You can monitor the process by viewing the process monitor.

**Step 7:** Click on the process Monitor link at the top of the page to see the progress of this process;

The process is complete when the status of the process is Success and Posted.

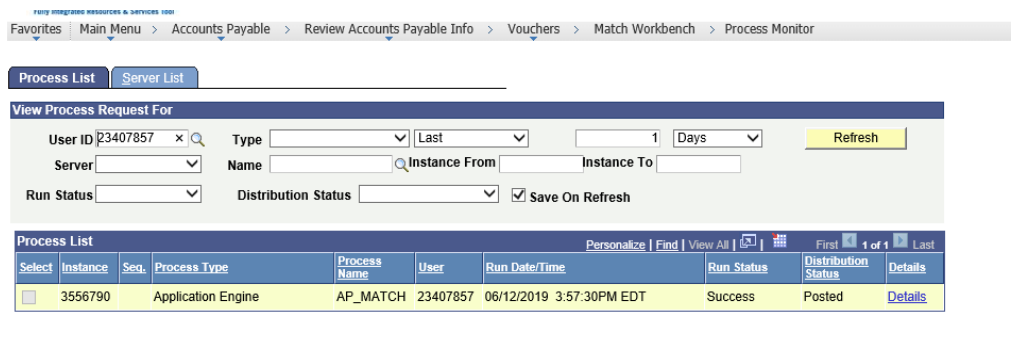

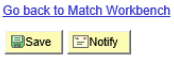

Once the process completes, the voucher is available for corrections and to run the Matching process.